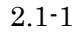

# **2.** 入札業務操作説明(入札書提出前)

**2.1.**参加申請書提出

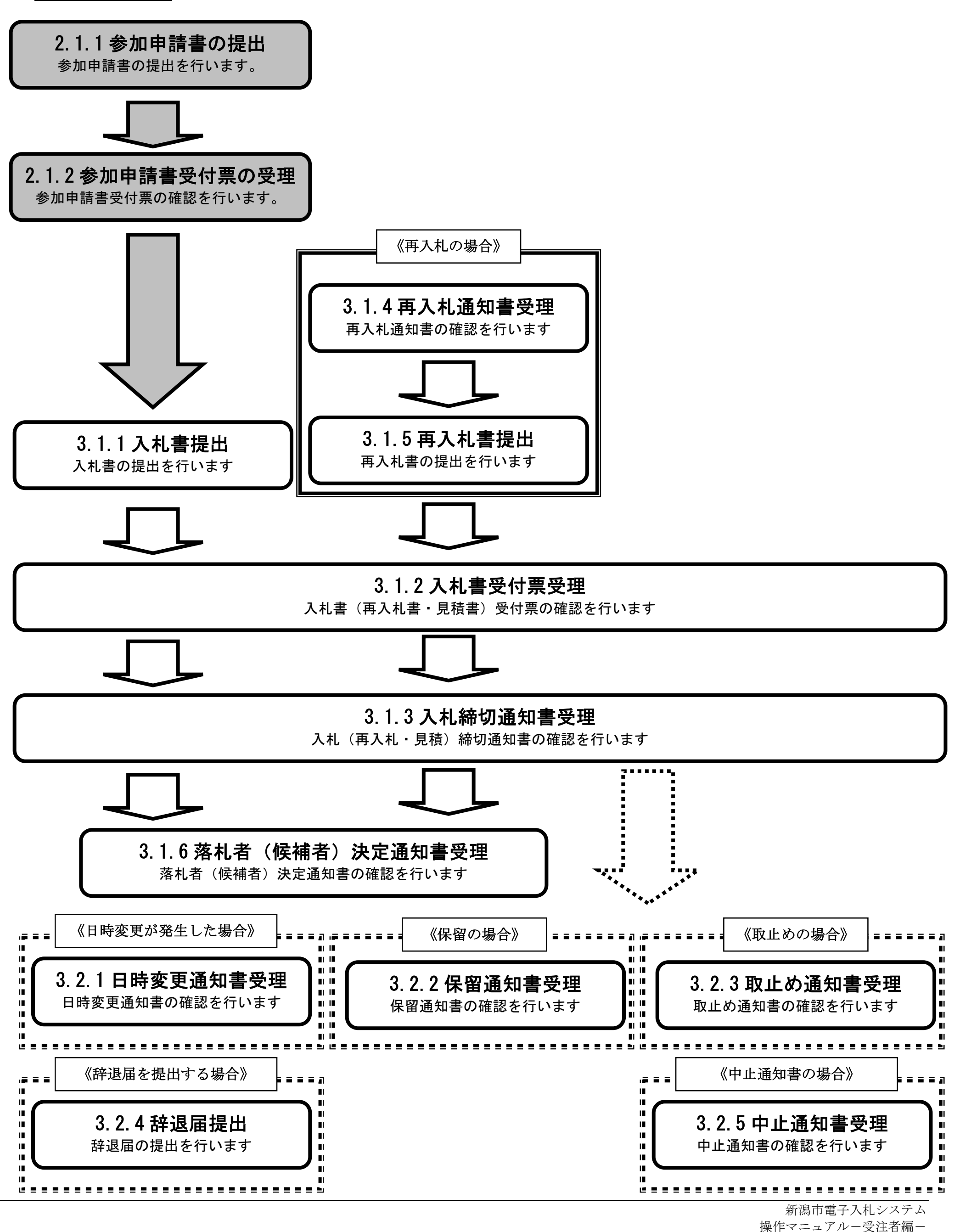

2.1-2

# **2.1.1.**参加申請書の提出

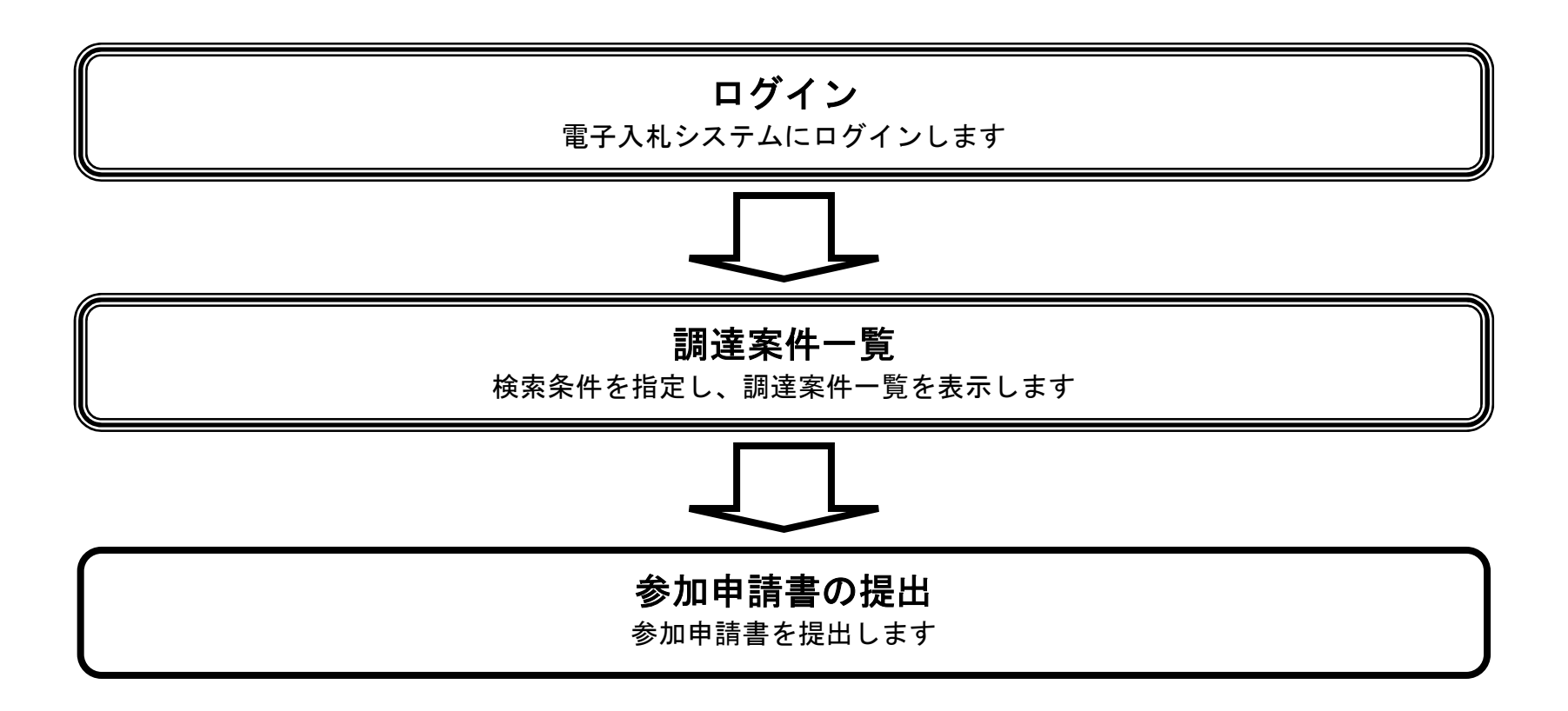

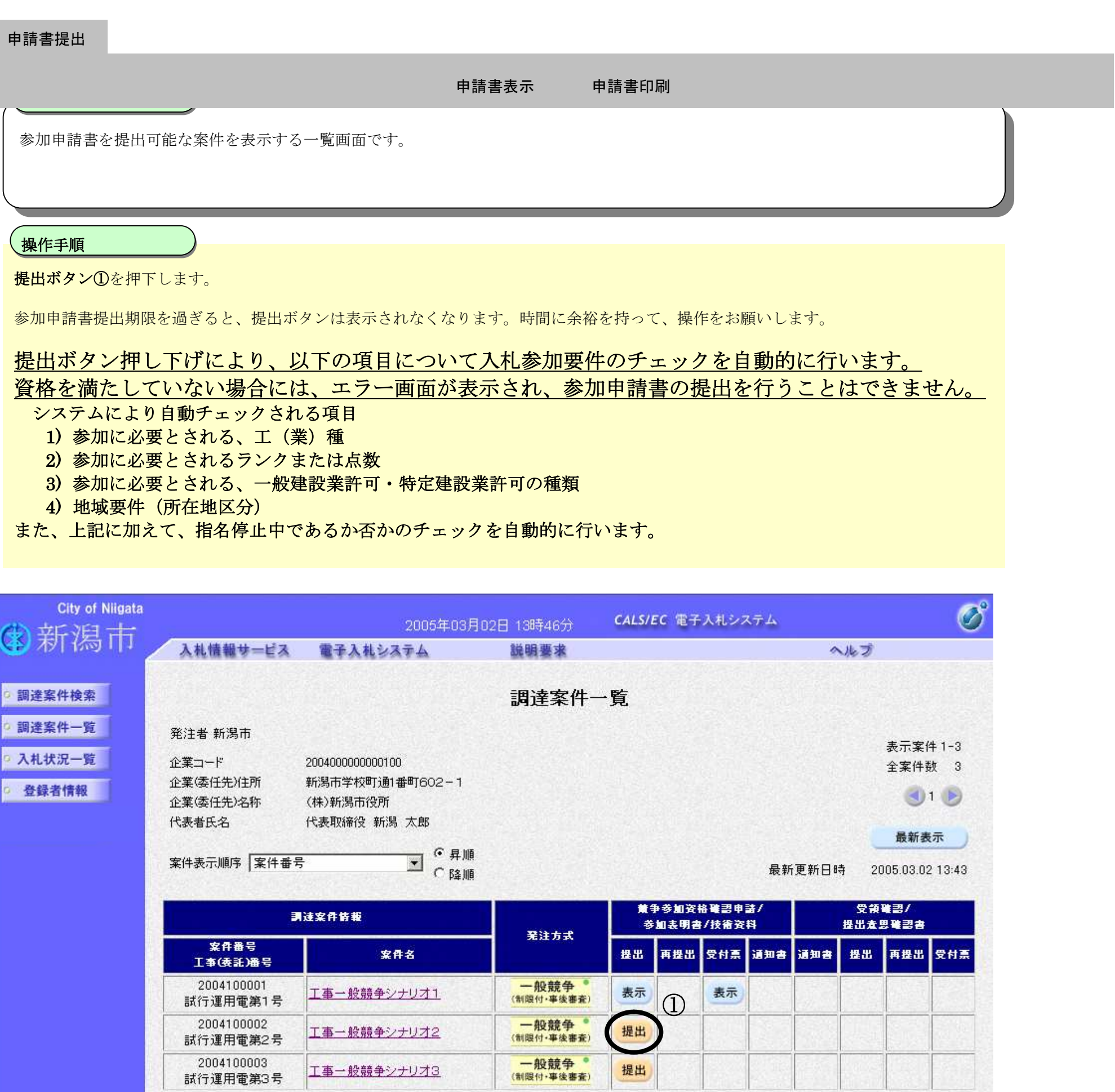

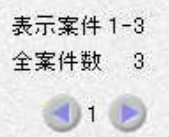

試行運用電第3号

提出

2.1-3

参加申請書の提出

2.1-4

参加申請書の提出

### 申請書提出

【参加申請書提出画面】

参加申請書を提出するために、必要な情報を表示する画面です。

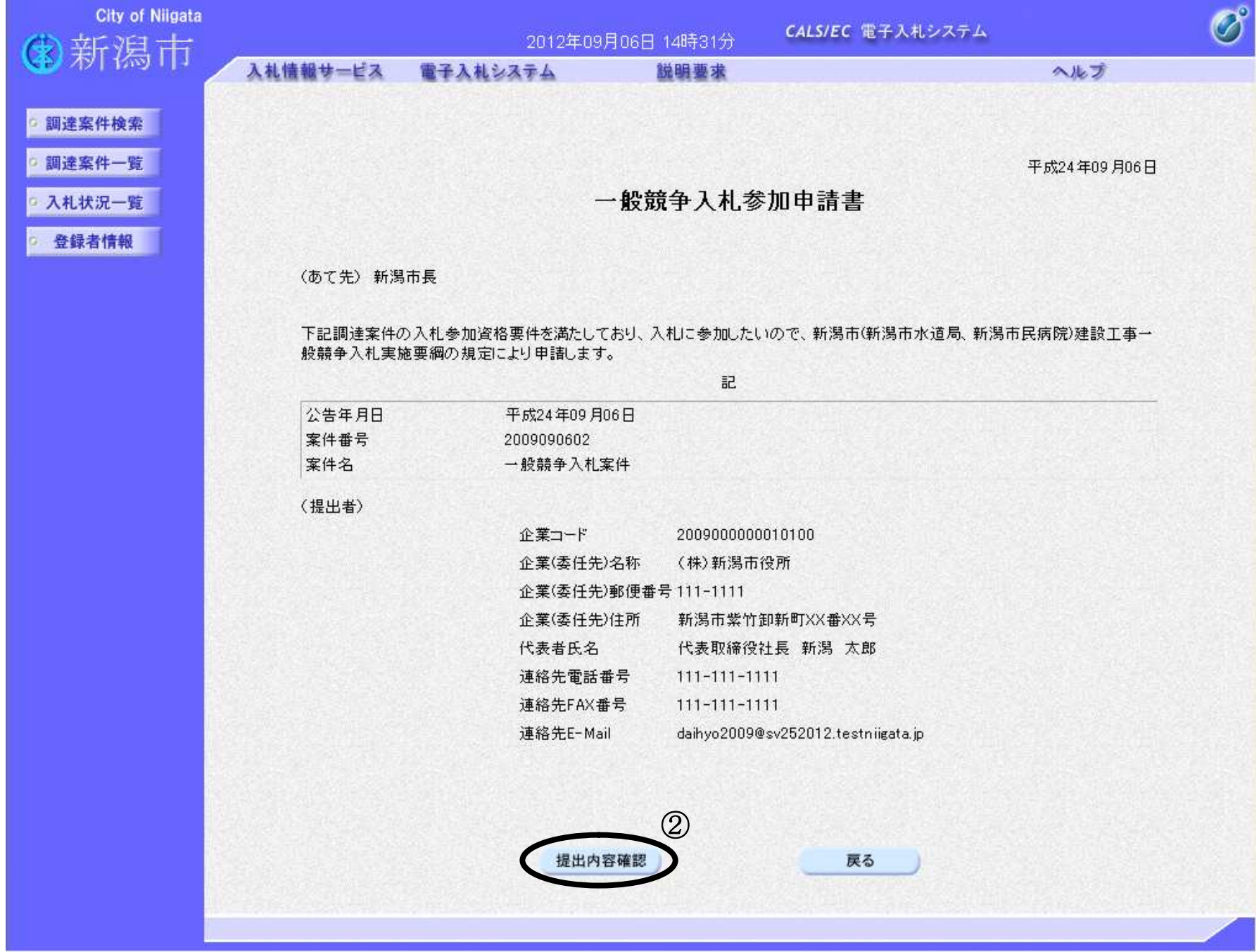

申請書表示 申請書印刷

2.1-5

### 参加申請書の提出

# 申請書提出 【参加申請書内容確認画面】 参加申請書の内容を確認後、提出するための画面です。 Ĭ 提出内容を確認後、提出ボタン③を押下します。 操作手順 申請書表示 申請書印刷

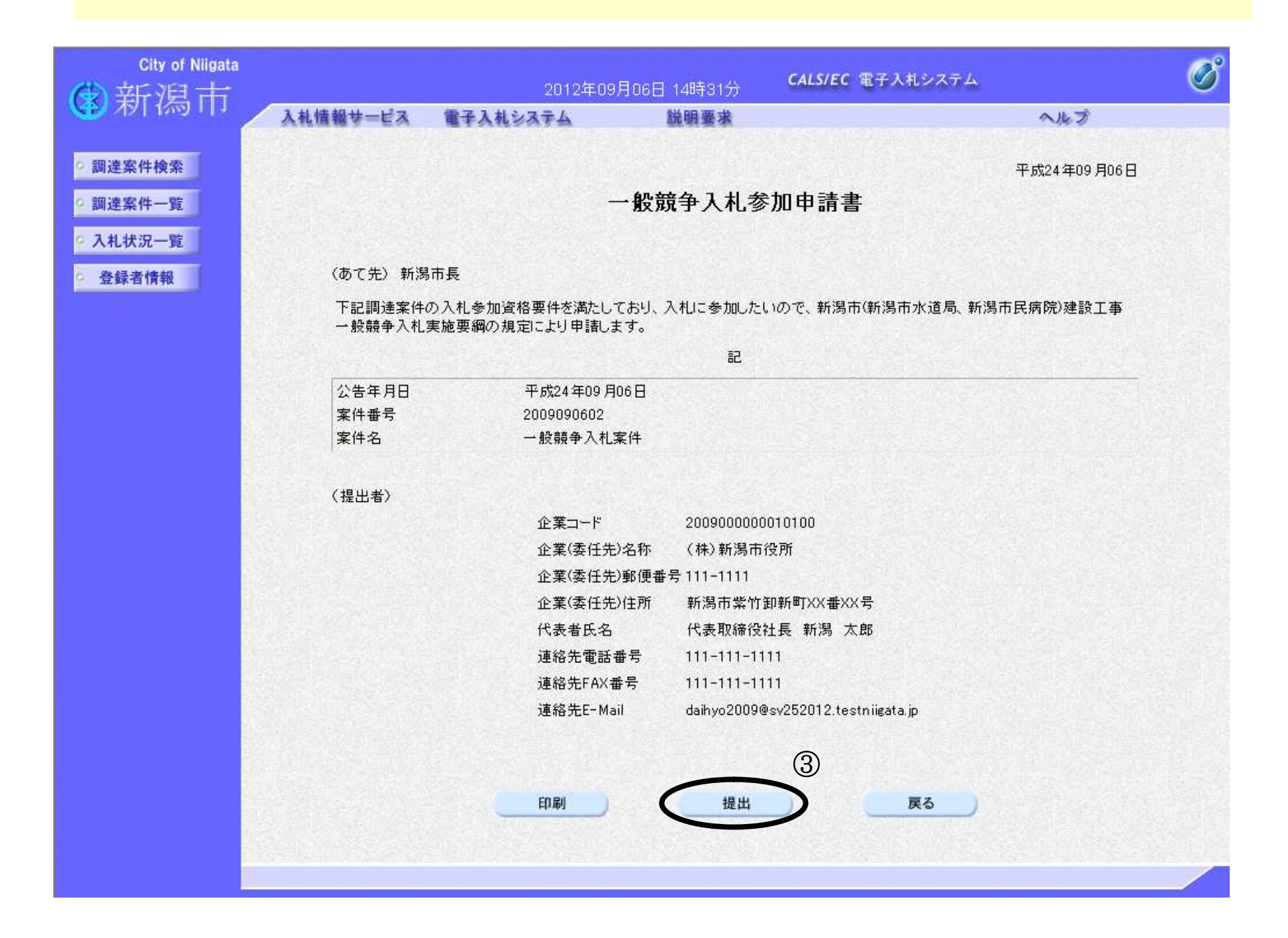

2.1-6

### 参加申請書の提出

# 申請書提出 【参加申請書受信確認通知画面】 参加申請書が正常に受信されたことを通知するための画面です。 Ĭ 印刷ボタン④を押下することにより、新規ウィンドウが表示されます。 ブラウザの印刷機能にて印刷を行います。 【補足説明】 「参加申請書受信確認通知」画面は、後で印刷することはできないため、必ず表示された時点で印刷するよう注意願います。 操作手順 申請書表示 申請書印刷

調達案件一覧ボタンは印刷ボタンを押下すると押下できるようになります。

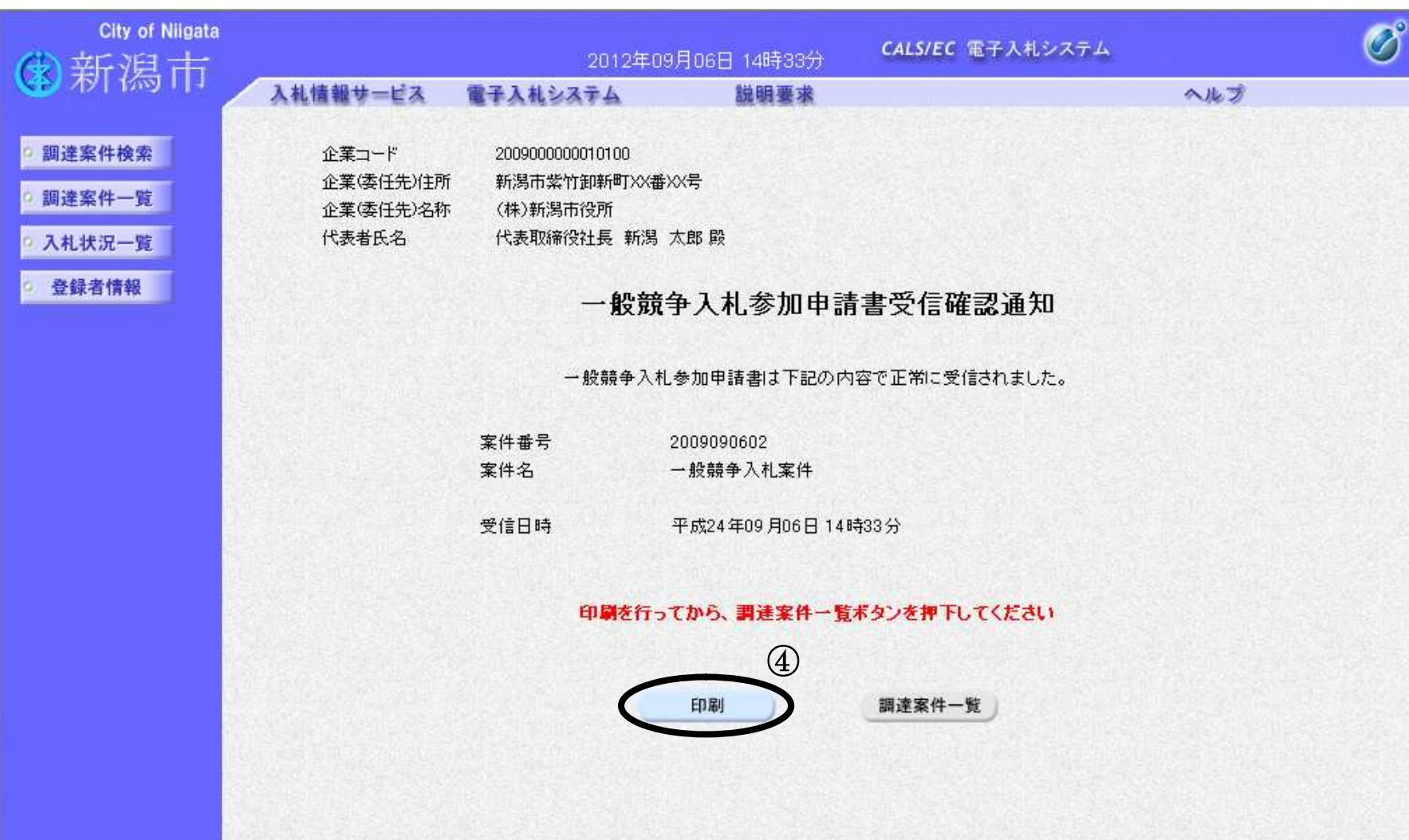

 $\mathbb{Z}$ 

2.1-7

## 参加申請書の提出

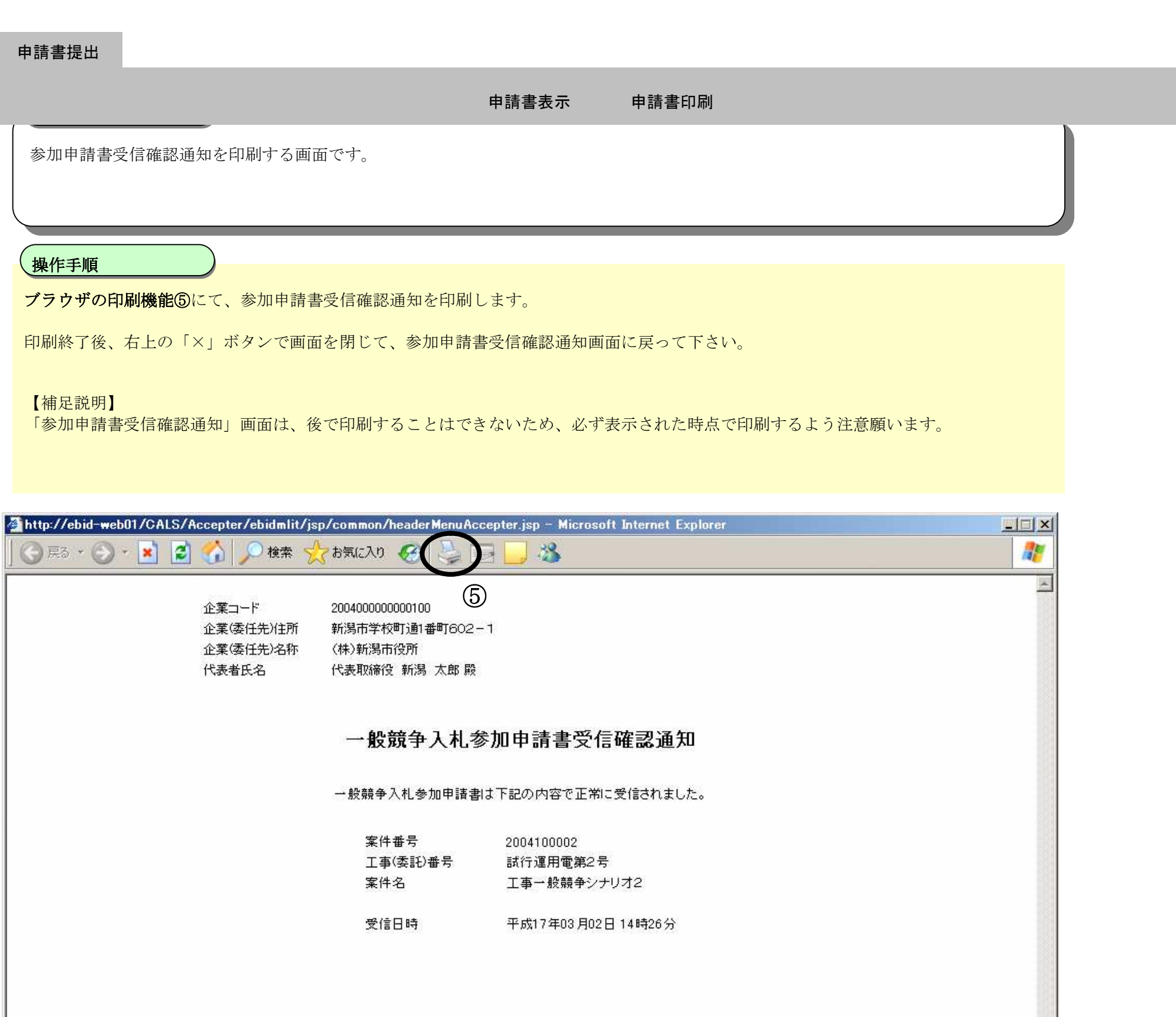

2.1-8

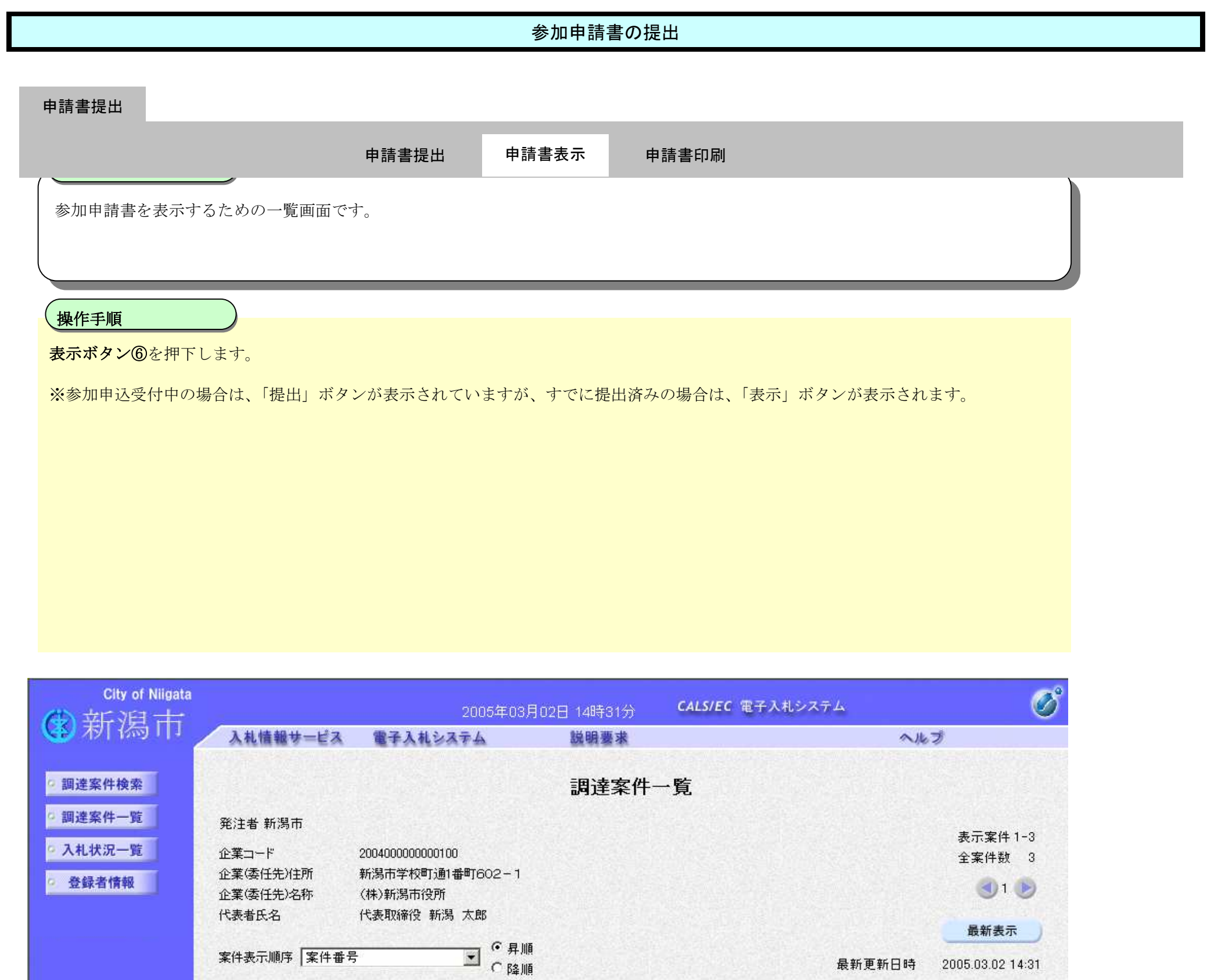

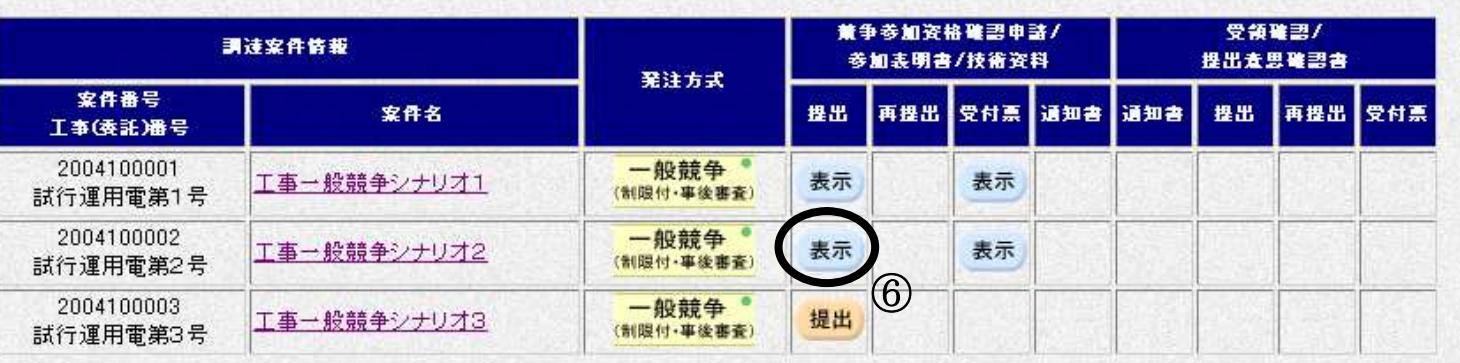

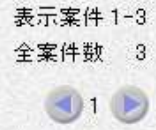

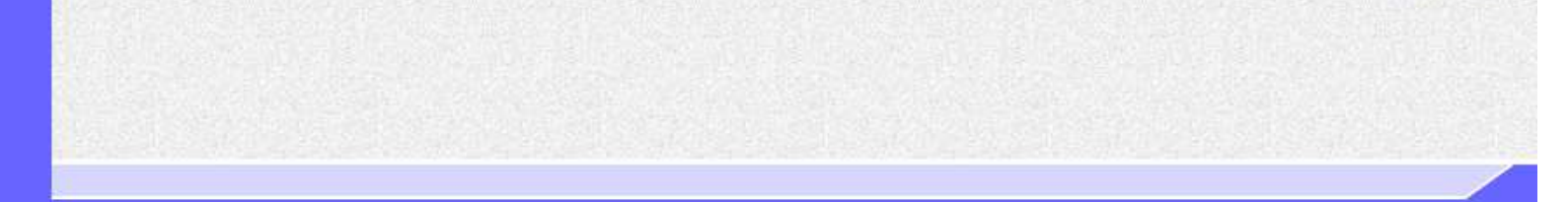

2.1-9

## 参加申請書の提出

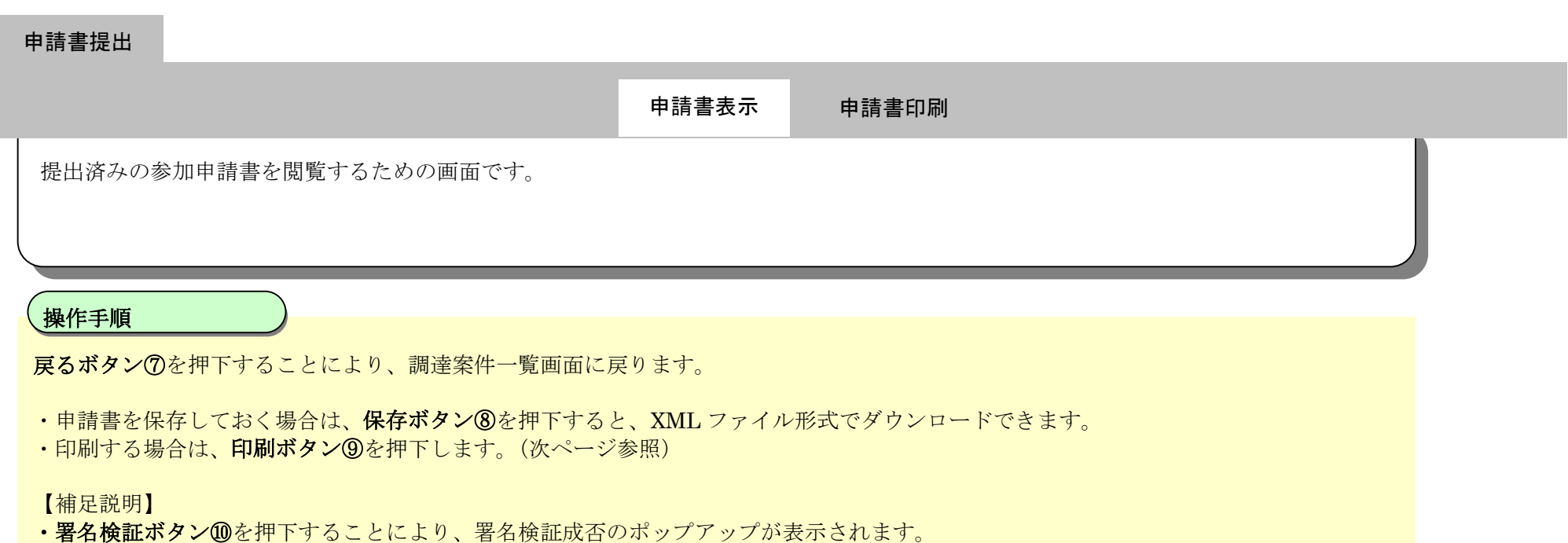

参加申請書を提出する際に使用した IC カードによる署名の検証結果が表示されます。

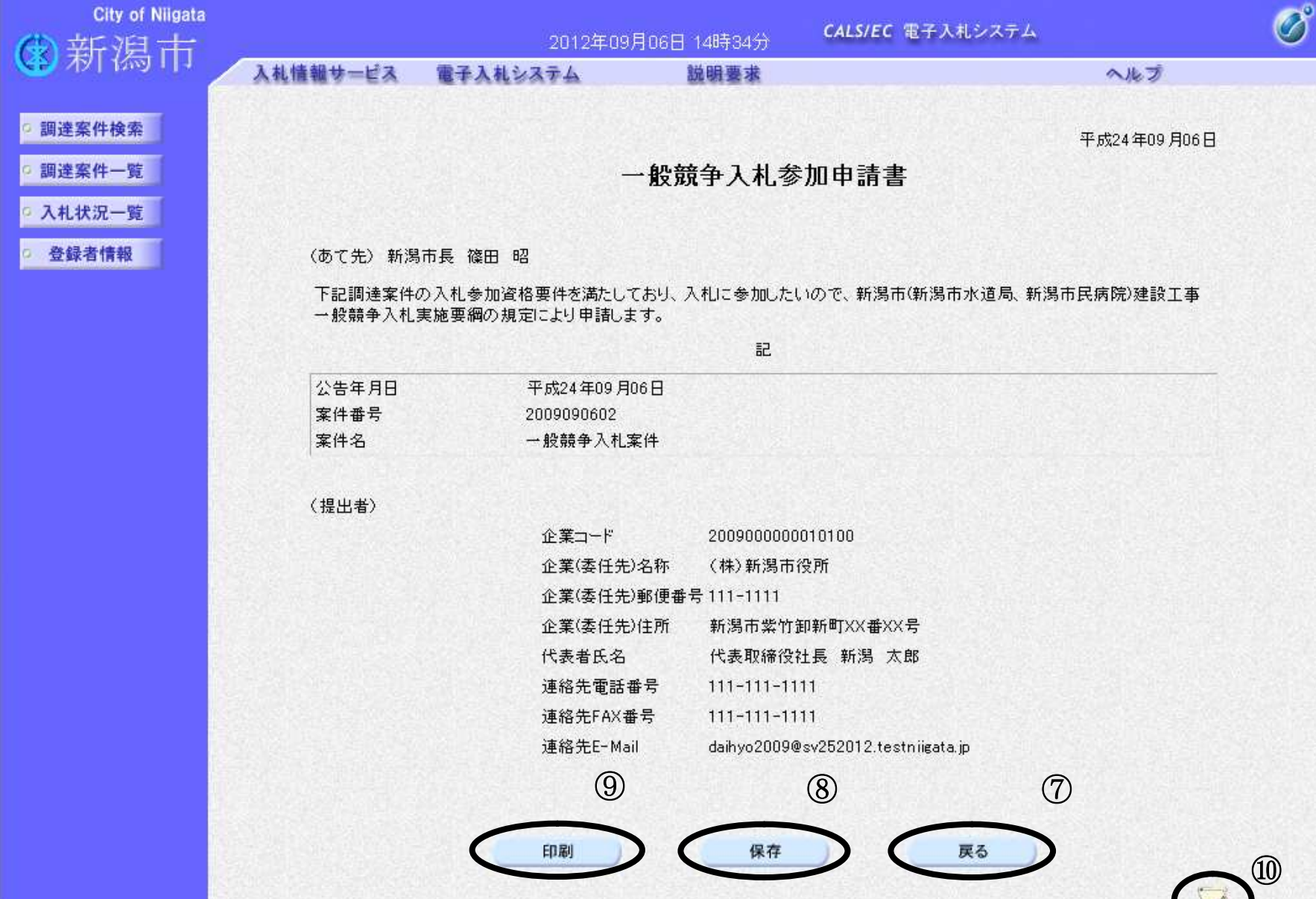

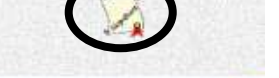

2.1-10

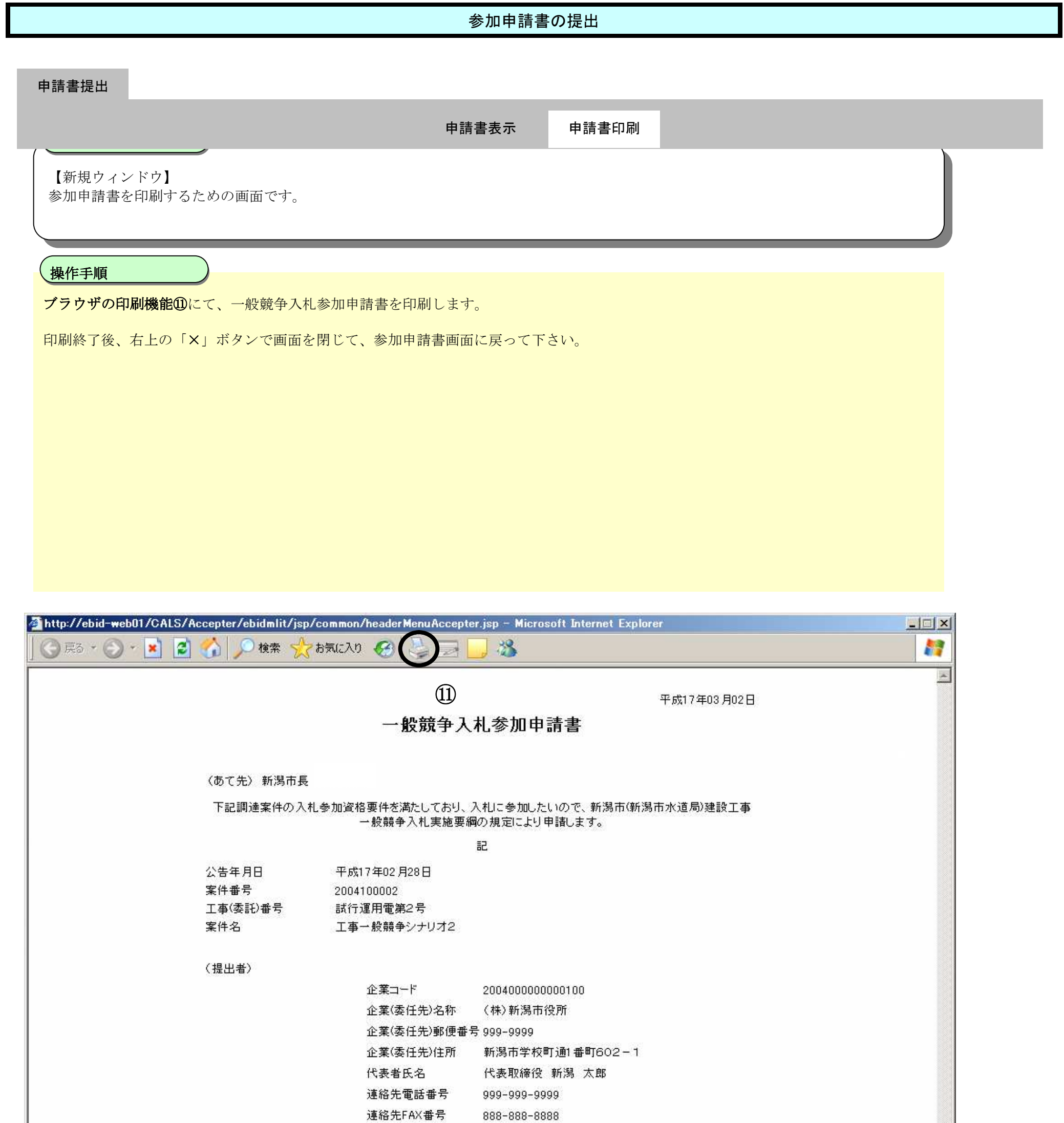

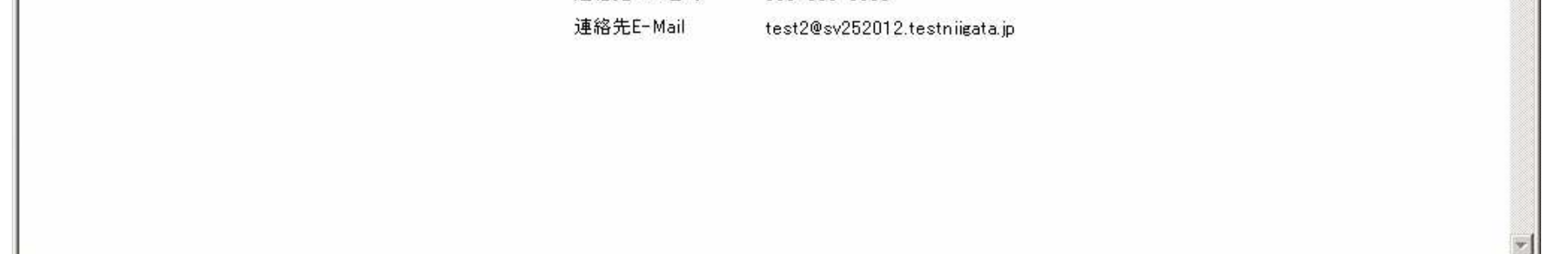

2.1-11

# **2.1.2.**参加申請書受付票の受理

# ログイン 電子入札システムにログインします

# 調達案件一覧

登録されている案件の一覧画面を表示します

2.1-12

### 参加申請書受付票の受理

発注者から発行される参加申請書受付票を閲覧するための一覧画面です。

#### Ĭ 操作手順

表示ボタン①を押下します。

※ 参加申請書受付票は、参加申請書提出の数分後に自動処理により発行されます。 また、参加申請書受付票が発行されると、登録済みのメールアドレスに、参加申請書到着のお知らせメールが送信されます。

#### 申請書提出

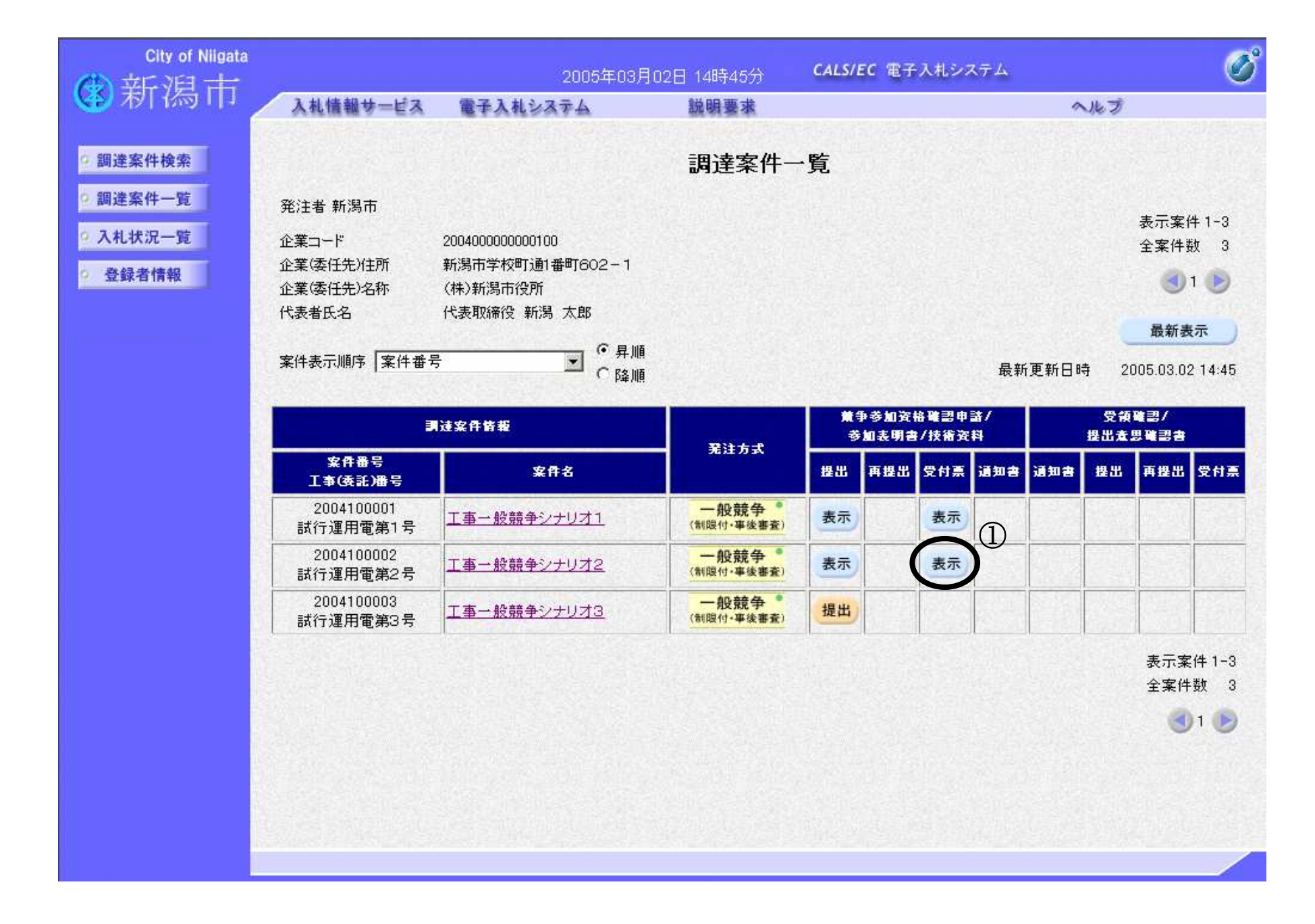

受付票印刷

2.1-13

### 参加申請書受付票の受理

発注者から発行される参加申請書受付票を閲覧するための画面です。

#### Ĭ 操作手順

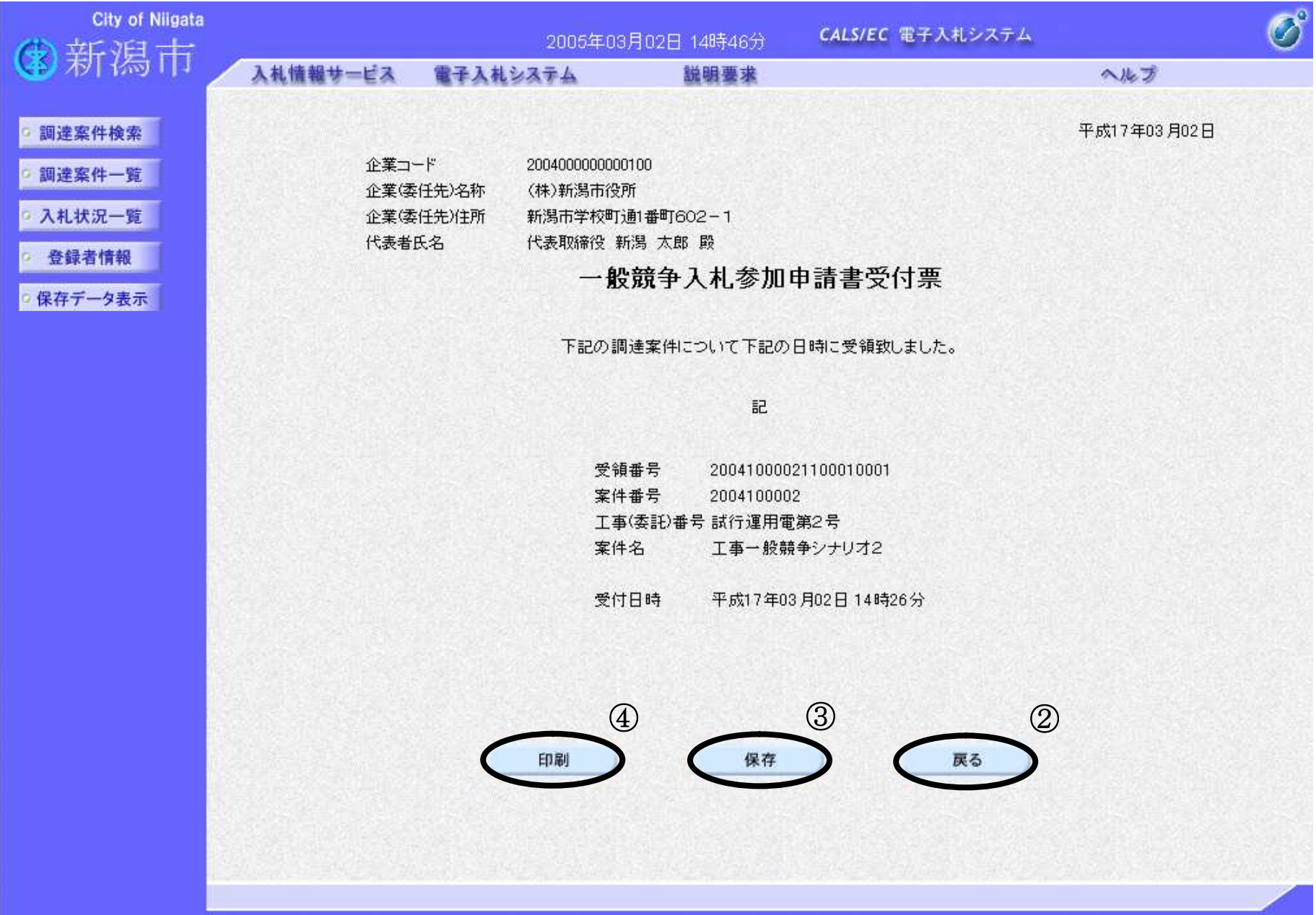

戻るボタン②を押下することにより、調達案件一覧画面に戻ります。

・受付票を保存しておく場合は、保存ボタン③を押下すると、XML ファイル形式でダウンロードできます。 ·印刷する場合は、印刷ボタン4を押下します。(次ページ参照)

### 申請書提出

受付票印刷

2.1-14

## 参加申請書受付票の受理

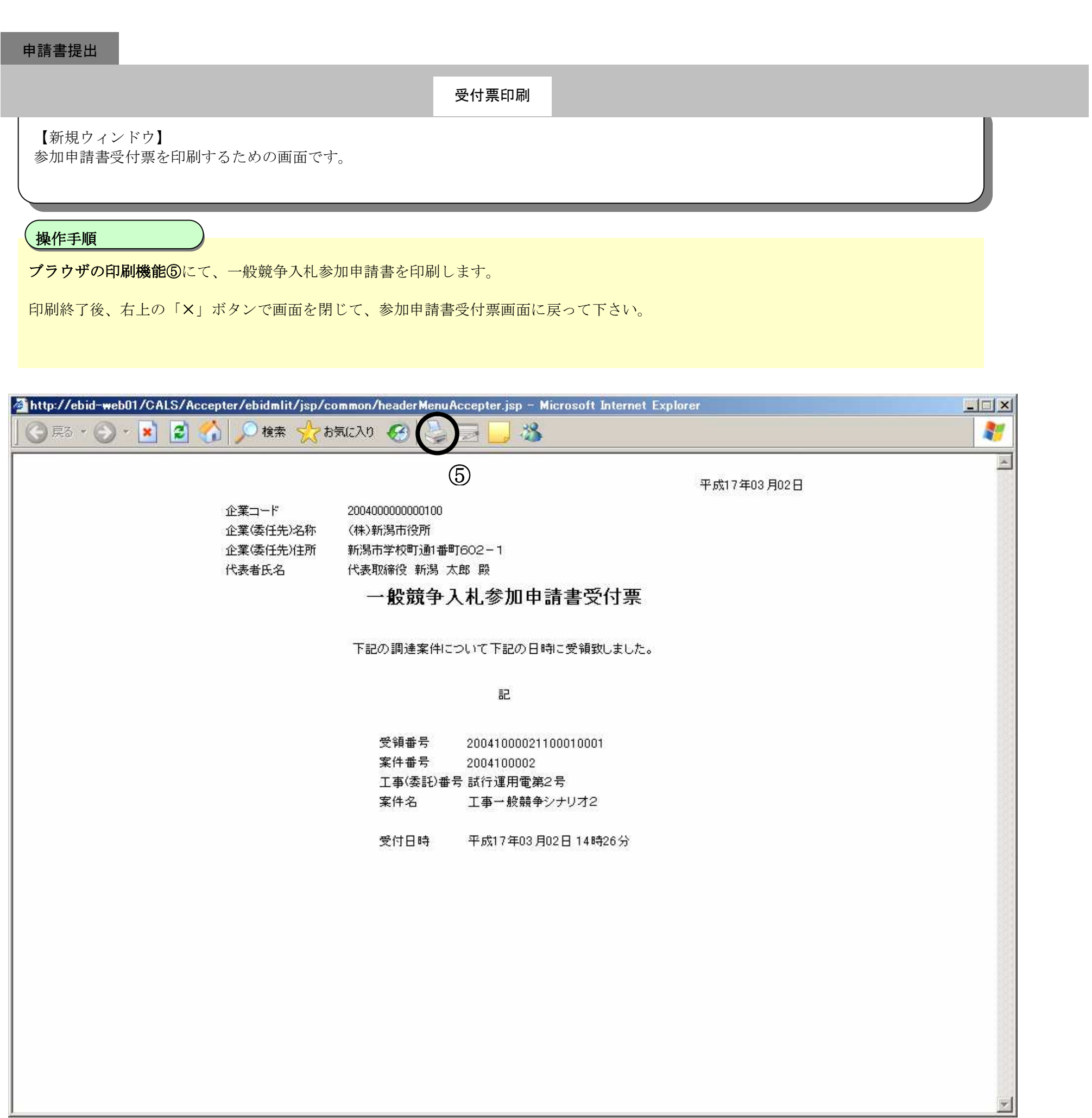